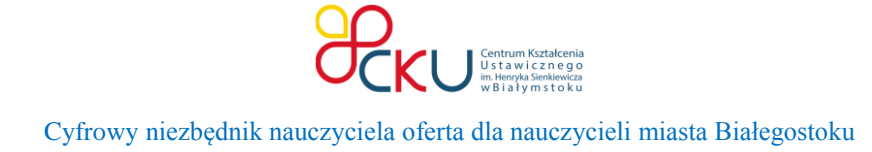

## **Dysk Google**

## **miejsce do przechowywania i edytowania dokumentów w chmurze**

- 1. Załóż konto na<gmail.com>
- 2. Po zalogowaniu się na konto przejdź do Dysku.

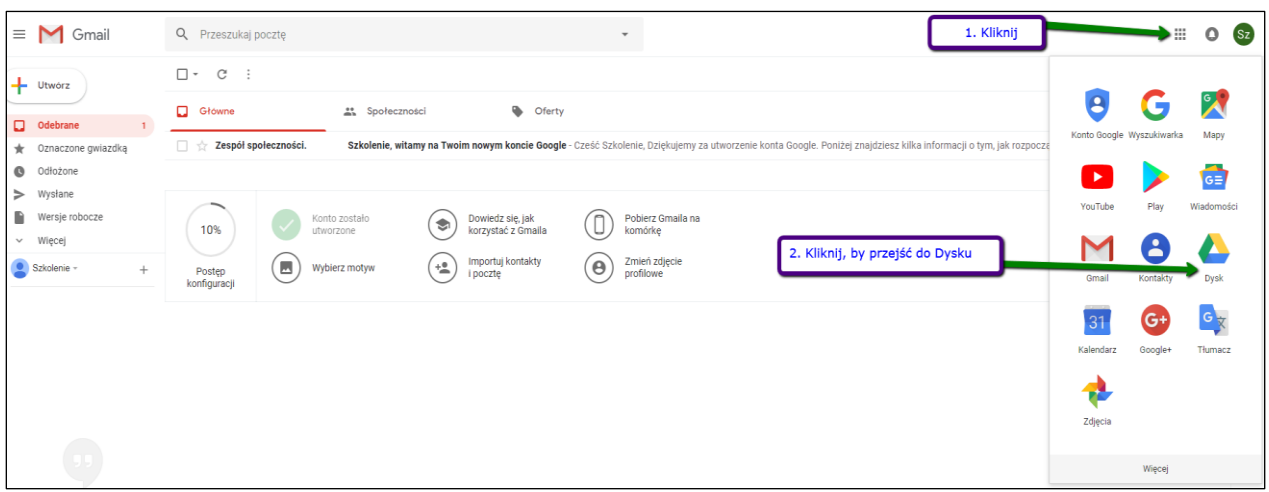

3. W obszarze Dysku kliknij prawym klawiszem myszy, aby przejść do Dokumentów Google. Znajdziesz tu edytor tekstu, arkusz kalkulacyjny i program do tworzenia prezentacji.

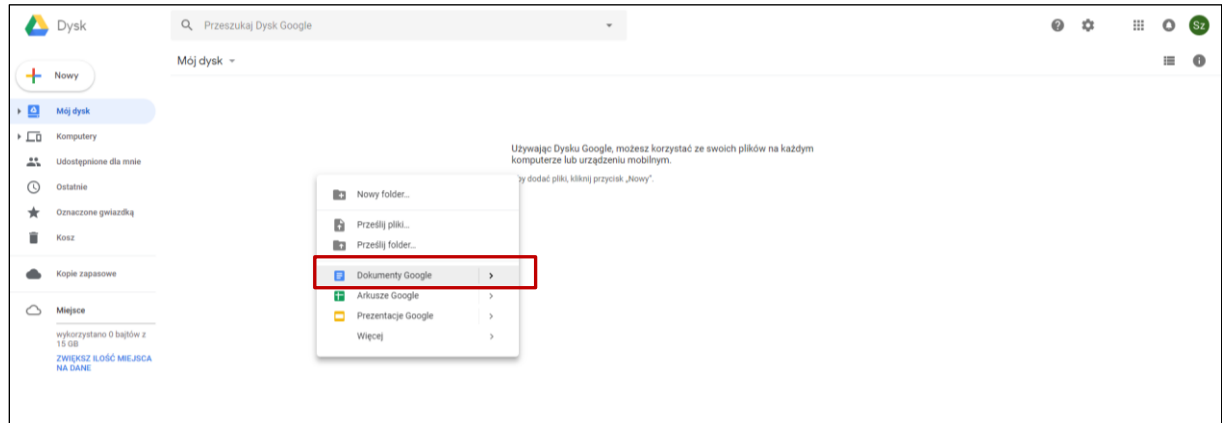

4. Po kliknięciu polecenia Dokumenty Google przejdziesz np. do edytora tekstu.

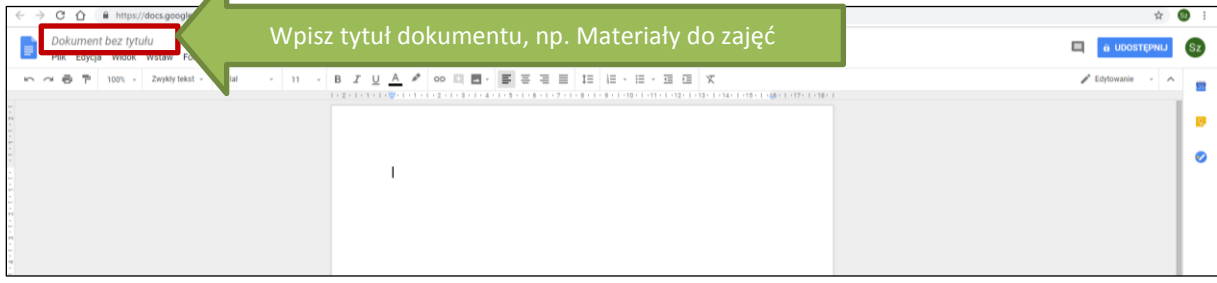

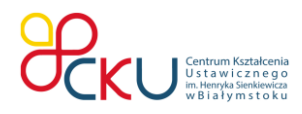

Cyfrowy niezbędnik nauczyciela oferta dla nauczycieli miasta Białegostoku

- 5. Gdy pracujesz z dokumentami na Dysku Google wszystkie wprowadzone przez Ciebie informacje zapisywane są automatycznie. W dokumencie wpisz informacje, np. Materiały do zajęć.
- 6. Zamknij dokument klikając znak "x" na pasku przeglądarki (tak, jak zamykasz kartę przeglądając zasoby Internetu).
- 7. Zamknij dokument, a następnie kliknij na jego miniaturze prawym przyciskiem myszy. Wybierz polecenie **Pobierz**.

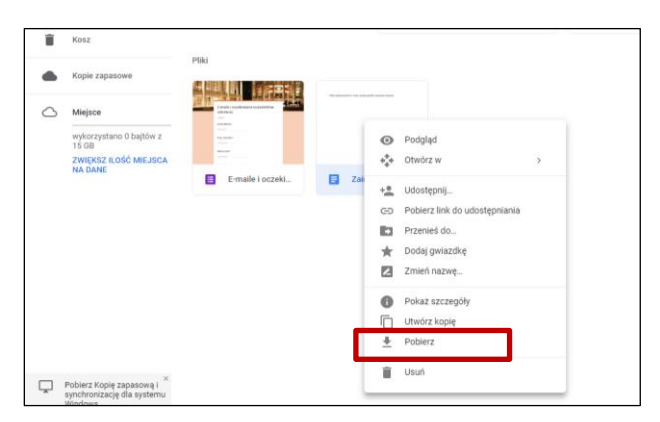

- 8. Zapisz dokument na dysku komputera.
- 9. Dokument zapisany na Dysku Google będzie dostepny z każdego miejsca po zalogowaniu się na Twoje konto. Możesz go również udostepnić innym osobom.

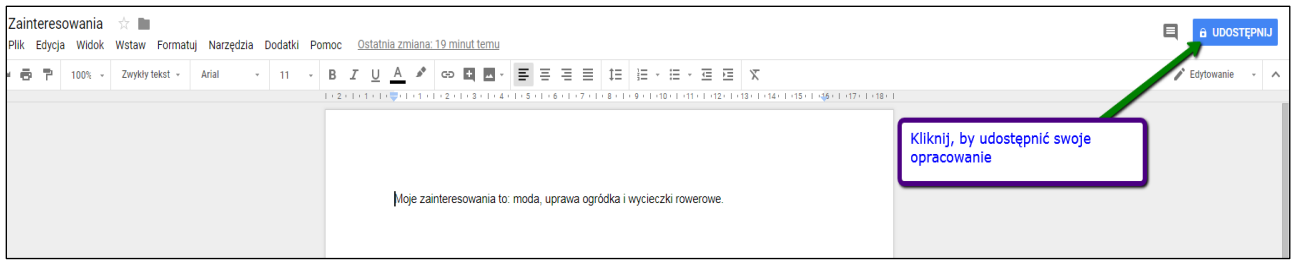

10. Wpisz adresy e-mail osób, którym chcesz udostepnić dokument. Zaakceptuj wciskając przycisk **Gotowe**.

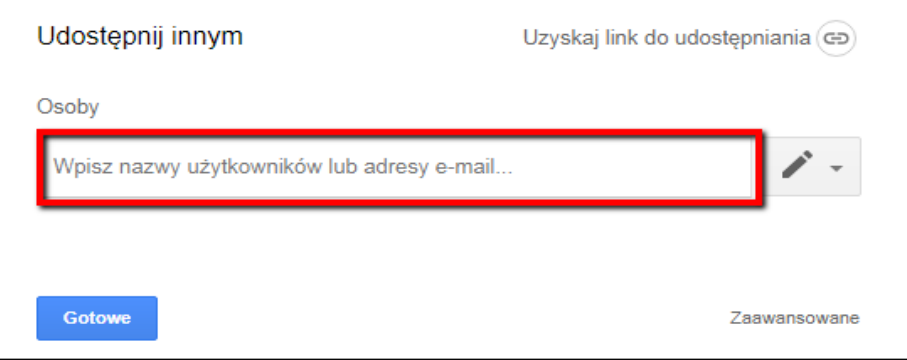

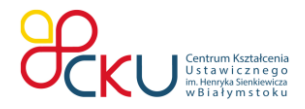

Cyfrowy niezbędnik nauczyciela oferta dla nauczycieli miasta Białegostoku

Jeżeli masz uwagi, propozycje lub potrzebujesz skorzystać z konsultacji dotyczącej opracowania napisz: [e.leszczynska@ckubialystok.pl](mailto:e.leszczynska@ckubialystok.pl)

> Ewentualnie umów się na spotkanie indywidualne: wtorek: 10:00-11:00 czwartek: 12:00-13:00

> > [Prześlij zgłoszenie](https://goo.gl/forms/yawgAUrzXcKdUqfl2)